#### A. **ΕΜΦΑΝΙΣΗ ΘΕΡΜΟΚΡΑΣΙΑΣ**

Διαγράφουμε όλα τα μπλοκ. προσθέτουμε από την ομάδα **Είσοδος**: **Όταν πιεστεί το button A**

**Εμφάνισε συμβολοσειρά Θερμοκρασία oC**

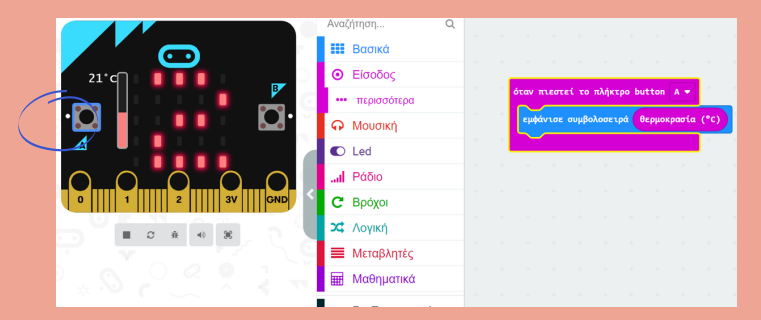

#### **ΒΗΜΑ** 1. **ΡΥΘΜΙΣΗ**: **ΕΛΛΗΝΙΚΑ**

**[https://makecode.microbit.org/#](https://makecode.microbit.org/)**

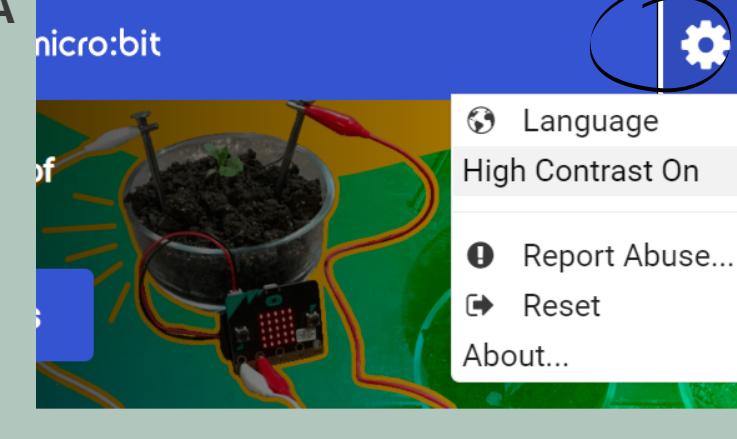

# **ΕΙΣΑΓ**Ω**ΓΗ ΣΤΟΥΣ ΑΙΣΘΗΤΗΡΕΣ ΜΕ ΤΟ**

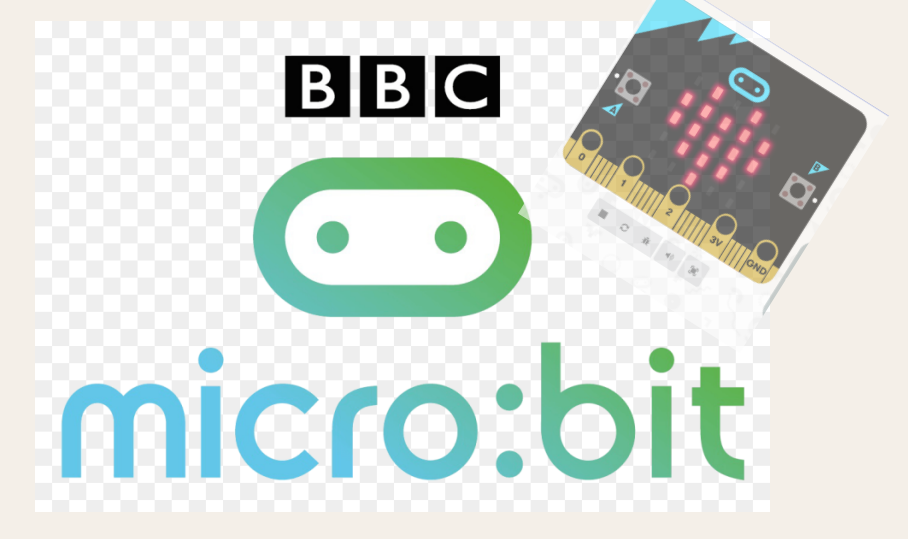

Φύλλο εργασίας για το πρώτο έργο με το micro:bit στο περιβάλλον του makecode

### **ΒΗΜΑ** 2. Δ**ΗΜΙΟΥΡΓΙΑ ΝΕΟΥ ΕΡΓΟΥ**

Ξεκινάμε νέο έργο πατώντας +

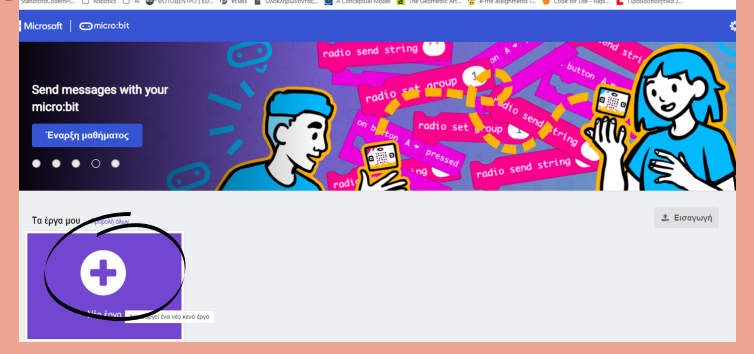

### **ΒΗΜΑ** 3. ΔΩ**ΣΤΕ ΟΝΟΜΑ ΣΤΟ ΕΡΓΟ**

Το έργο σας θα έχει όνομα της μορφής: όνομάσας\_Temp Παράδεγμα:

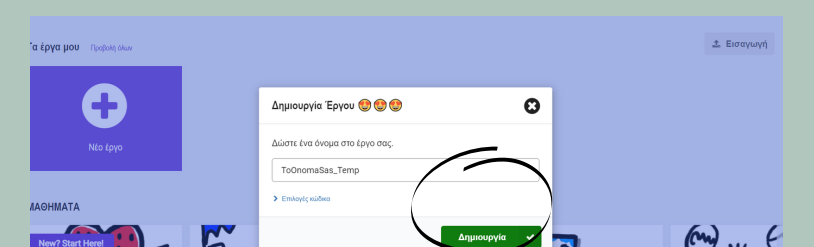

# Eleana\_Temp

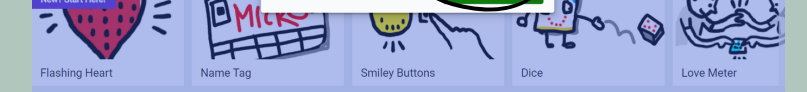

#### **ΒΗΜΑ** 4. **ΕΞΕΡΕΥΝΗΣΤΕ ΤΟ ΠΕΡΙΒΑΛΛΟΝ**

Το περιβάλλον έχει ομάδες εντολών όπως το Scratch. Ψάξτε λίγο τις διαθέσιμες εντολές πριν ξεκινήσετε το έργο σας.

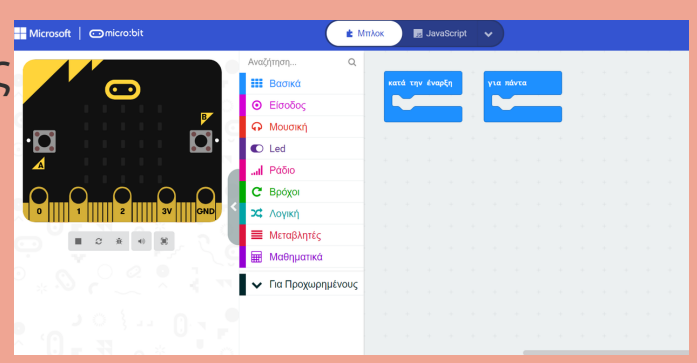

Αγγελική Θεοδόση ΠΕ86

# **Προσεγγίζοντας το Πρόβλημα**

#### **Β**. **ΕΛΕΓΧΟΣ ΘΕΡΜΟΚΡΑΣΙΑΣ**

Θέλω να συγκρίνω τη θερμοκρασία που μετρά ο αισθητήρας με την τιμή 30. Αν είναι πάνω από 30C τότε να εμφανίζει το μήνυμα Hot, αλλιώς, αν είναι κάτω από 30C να εμφανίζει το μήνυμα Cold Χρειάζομαι μια δομή επιλογής.

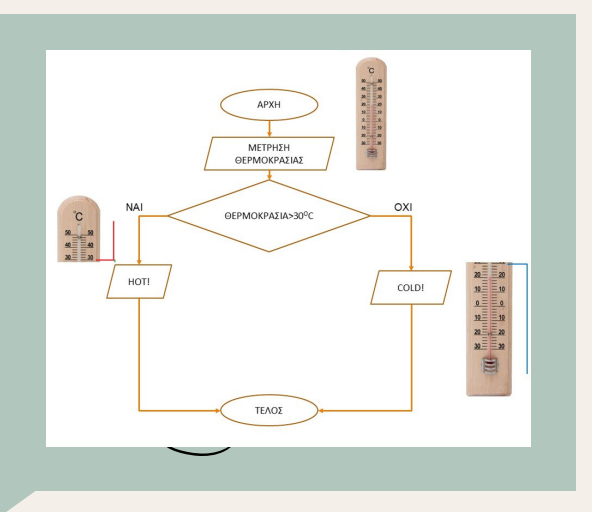

#### **Γ**. **ΠΡΟΓΡΑΜΜΑΤΙΣΜΟΣ ΑΝ**...**ΑΛΛΙ**Ω**Σ**

Προγραμματίζουμε το micro:bit με τη βοήθεια του μπλοκ Εάν Αλλιώς που βρίσκεται μεσα στην ομάδα **Λογική**

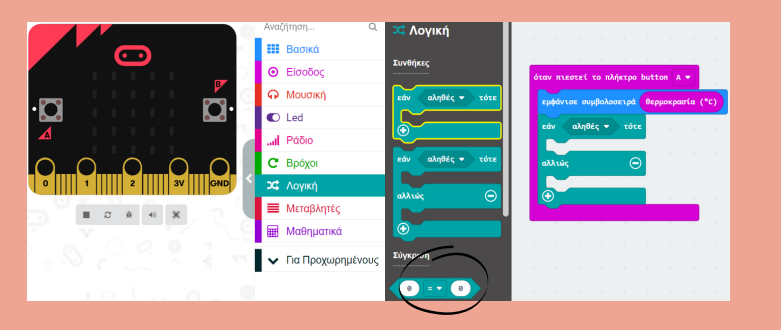

#### Κ**ΩΔ**ΙΚΑΣ

Το πρόγραμμα έχει τη μορφή της δίπλα εικόνας. Φυσικά δεν υπάρχει μόνο τοΚρύο-Ζεστο για τη θερμοκρασία, αλλά υπάρχουν και ενδιάμεσες καταστάσεις.

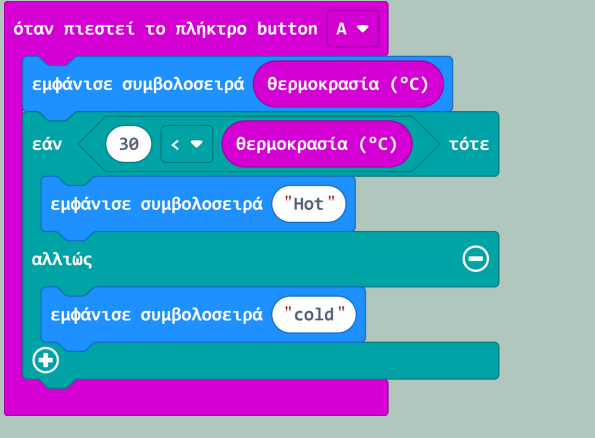

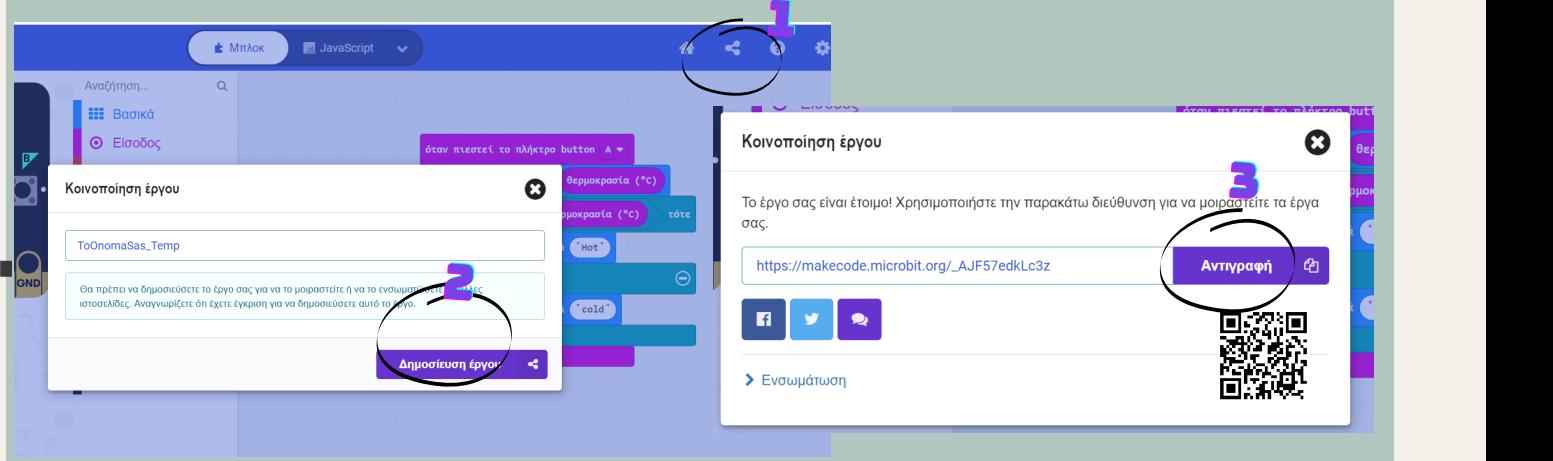

### CHALLENGE: **ΚΛΙΜΑΚΑ ΘΕΡΜΟΚΡΑΣΙ**Ω**Ν**

Παρατηρώντας το παρακάτω διάγραμμα μπορείτε να προγραμματίσετε το micro:bit να εμφανίζει: hot αν θερμοκρασία >30, nice αν 20<θερμοκρασία και <30 cold αν θερμοκρασία <20

## **ΓΙΑ ΑΠΟΣΤΟΛΗ**

Μέχρι εδώ ολοκληρώσαμε τα προπαρασκευαστικά βήματα για να δημιουργήσουμε το έργο μας. Όταν τελειώσετε, για να μου στείλετε το έργο αντιγράψτε το σύνδεσμο πατώντας στα κυκλάκια (1,2,3) και τη συνέχεια επικόλληση στην e-me

Αγγελική Θεοδόση ΠΕ86

#### Φύλλο εργασίας για το πρώτο έργο με το micro:bit στο περιβάλλον του makecode